## **HOW TO ACCESS THE ROTARY INTERNATIONAL GRANT CENTER**

1. Go to the Rotary International website a[t Home EN | Rotary International](https://www.rotary.org/en) [\(www.rotary.org\)](http://www.rotary.org/)

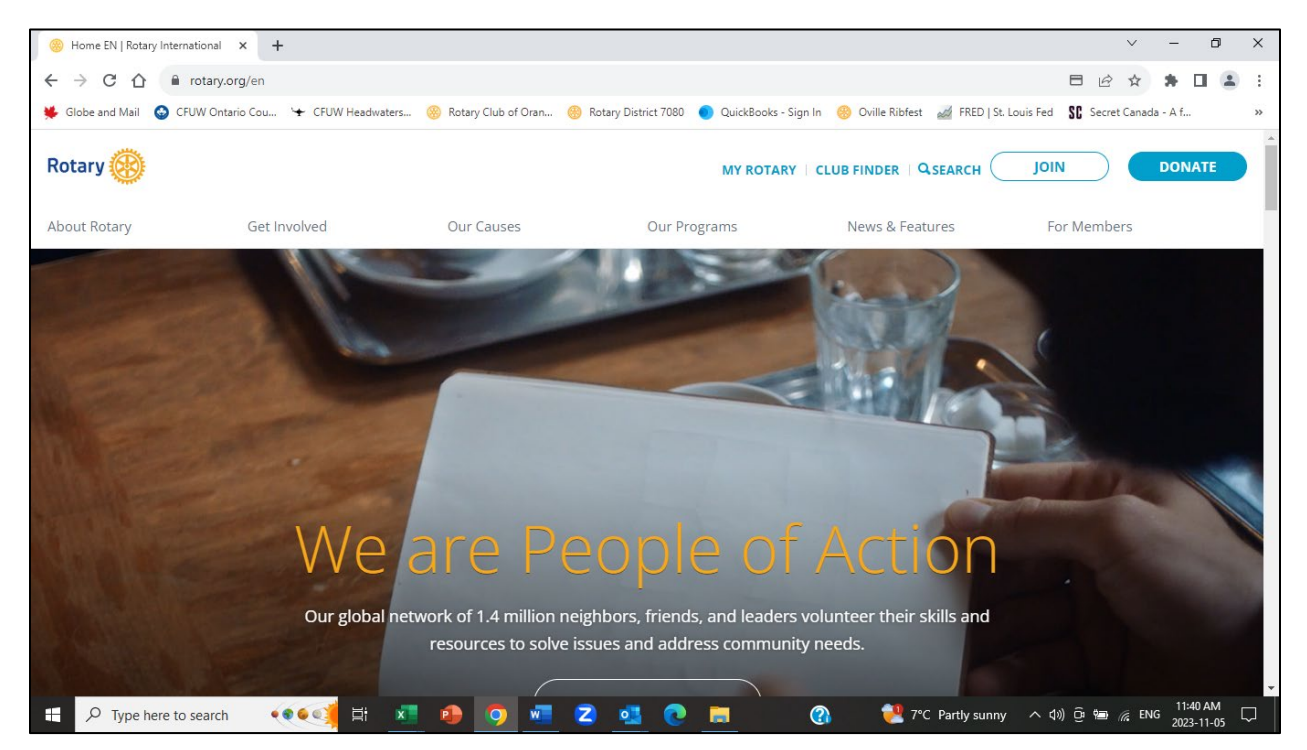

## 2. Click on MY ROTARY.

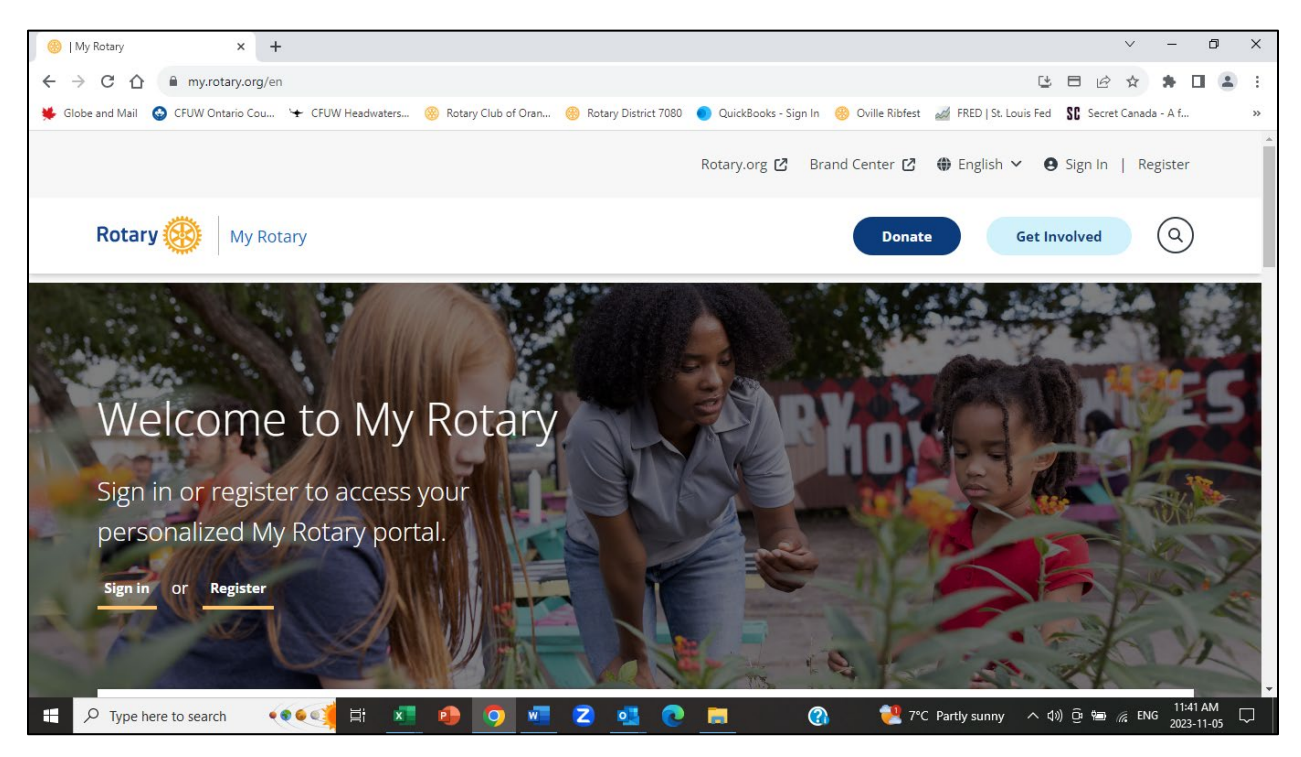

## 3. Click on SIGN IN.

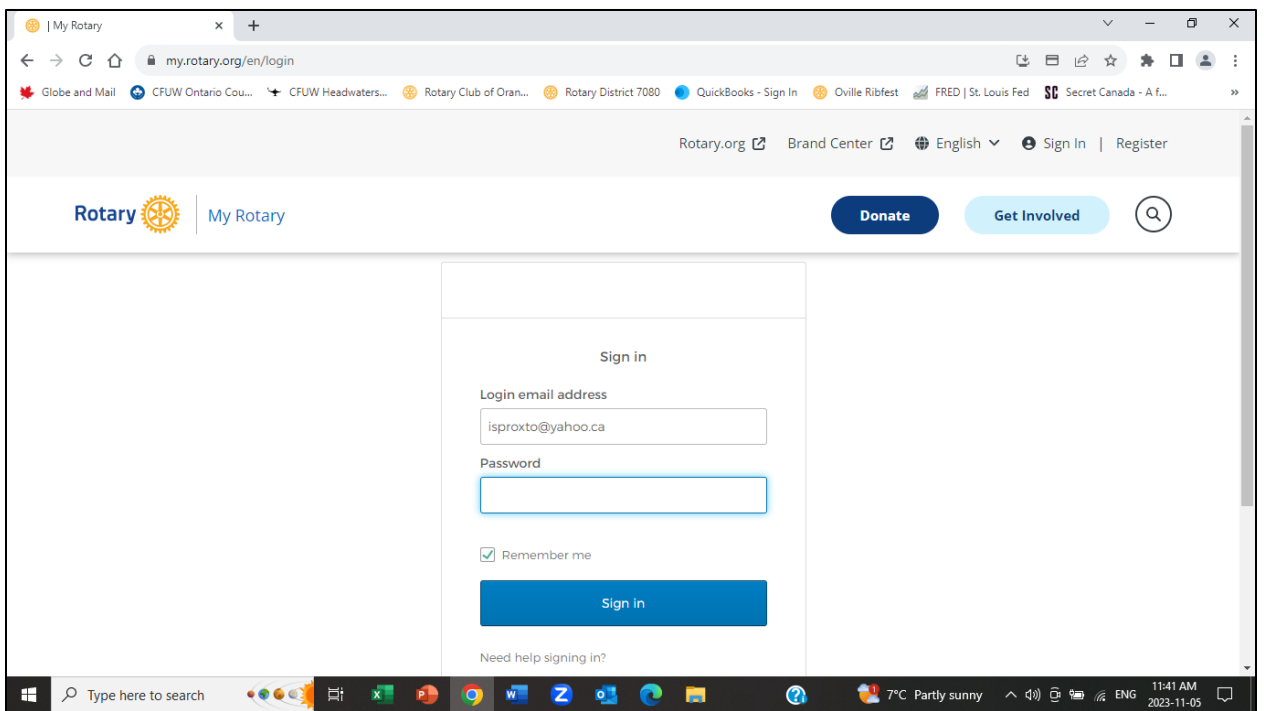

4. Enter your email address and password and click on the Sign in button. The My Rotary screen is displayed.

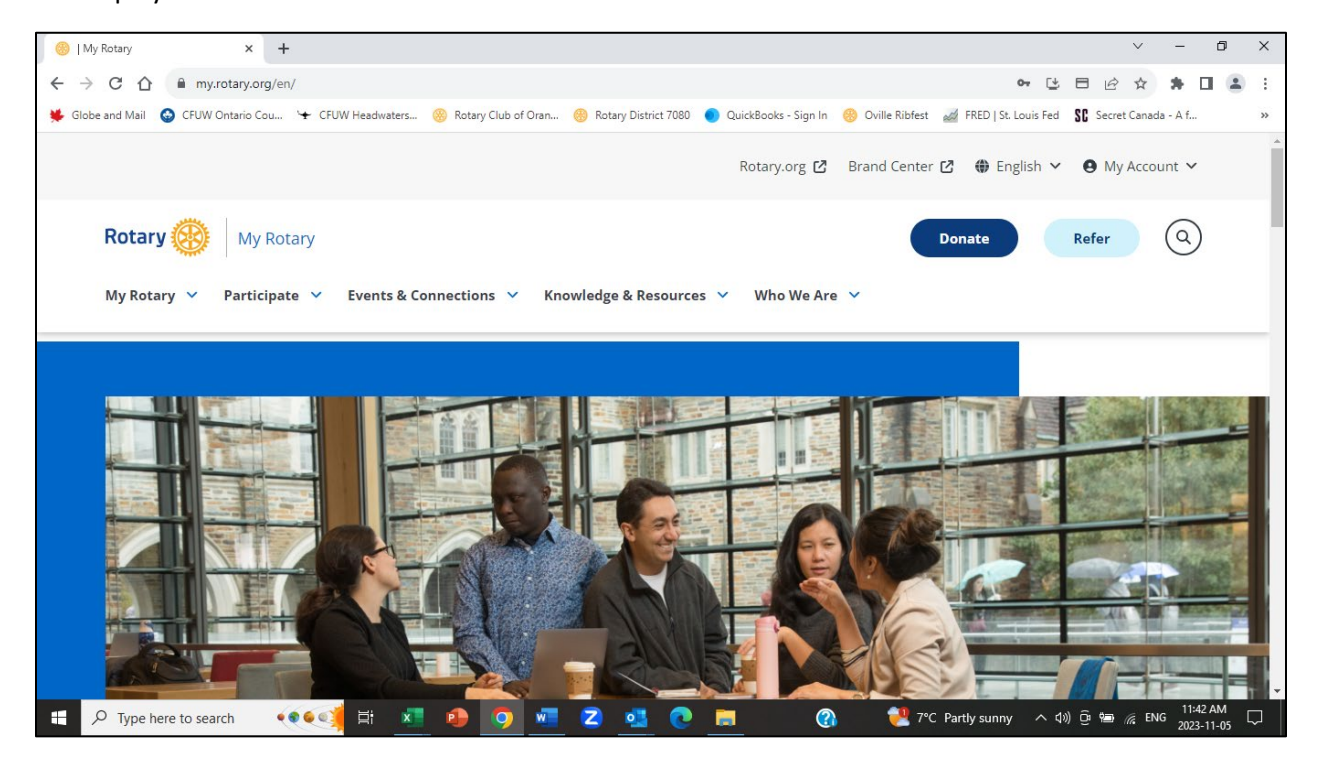

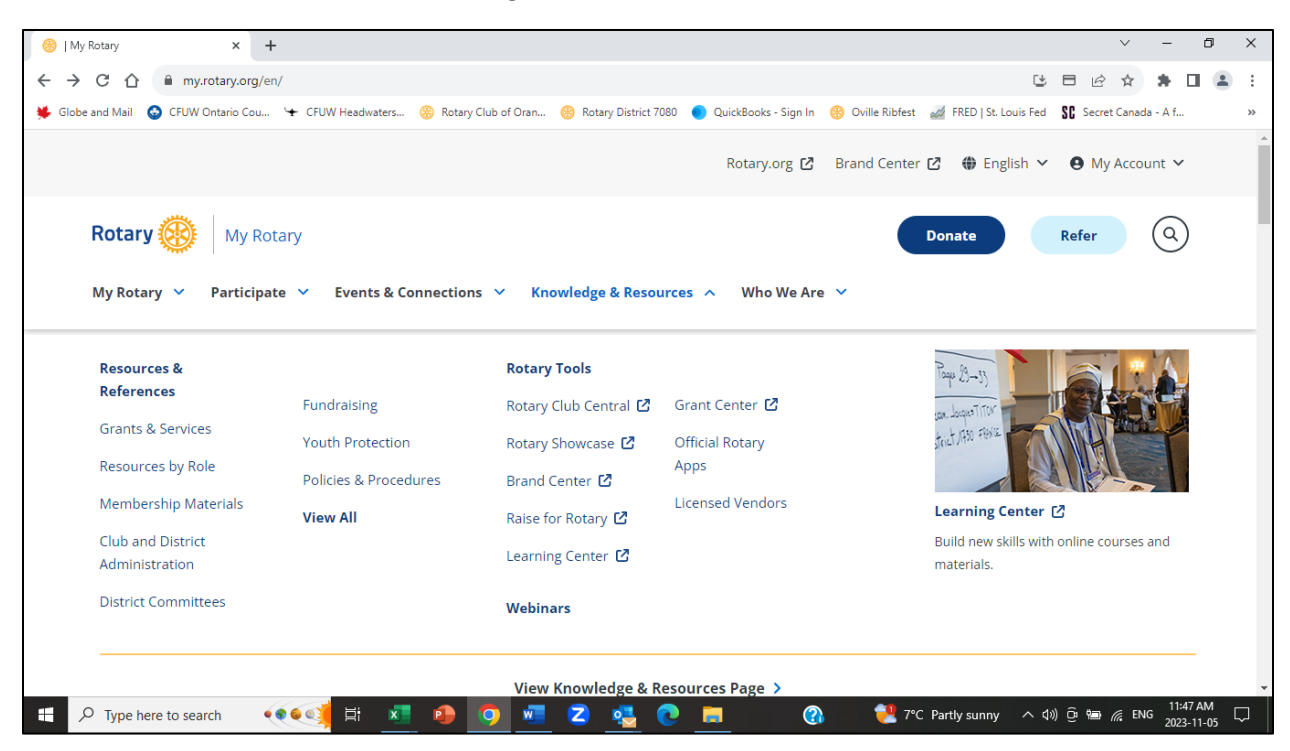

5. Click on the chevron beside Knowledge & Resources.

6. Under Rotary Tools, click on Grant Center. Your District number and status are displayed on the Grant Center screen.

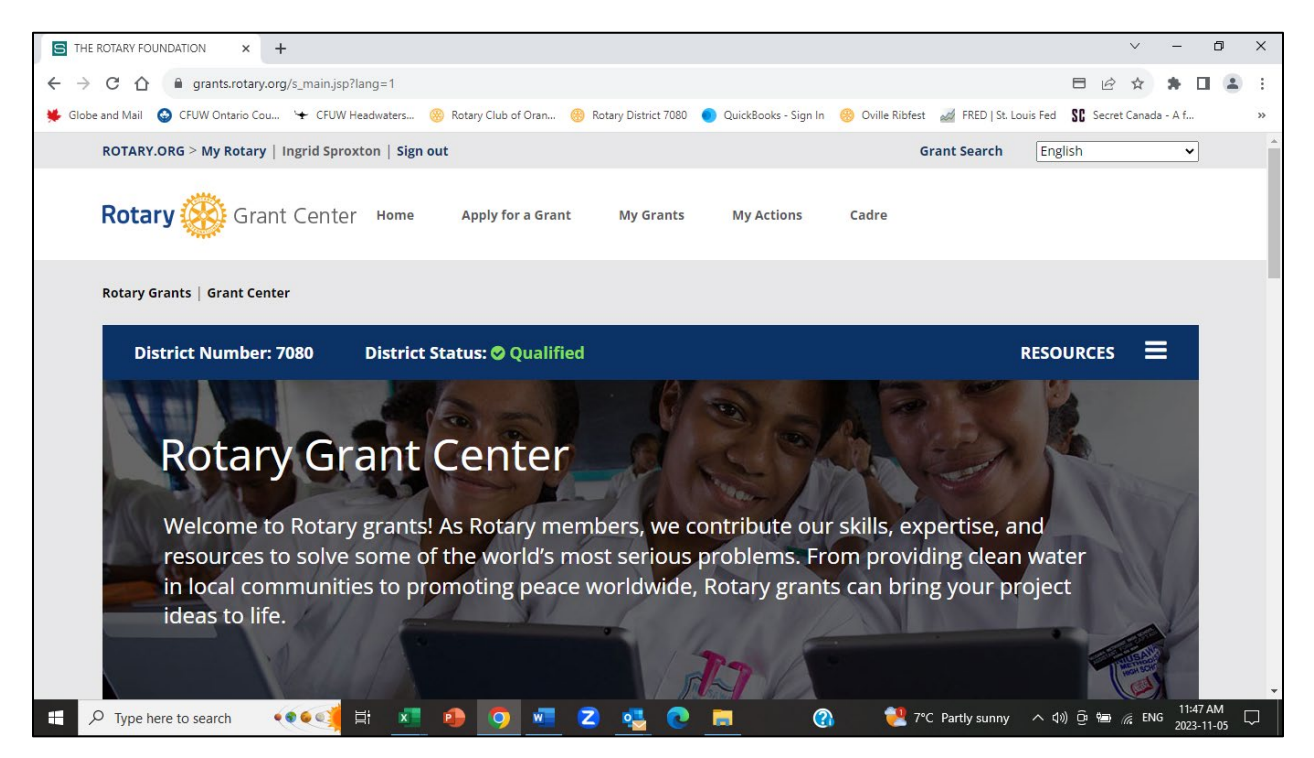

7. To begin a Global Grant application, go to step 8. To view/edit an existing Global Grant application, go to step 11. To view a list of resources and documents, click on the 3 bars to the right of the word RESOURCES. The list of Grant Resources will be displayed, e.g. Global Grant Calculator, Training Plan for Global Grants.

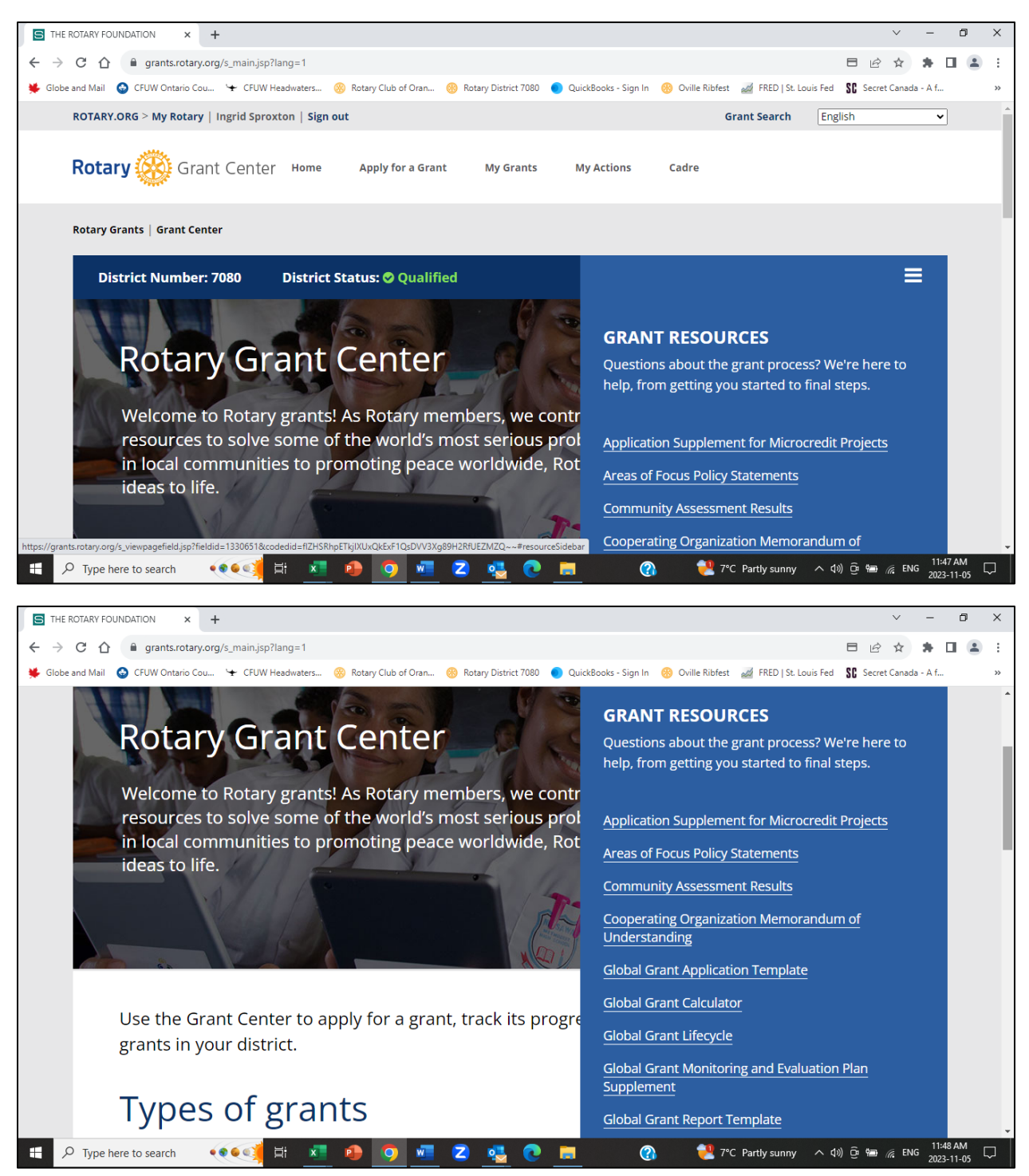

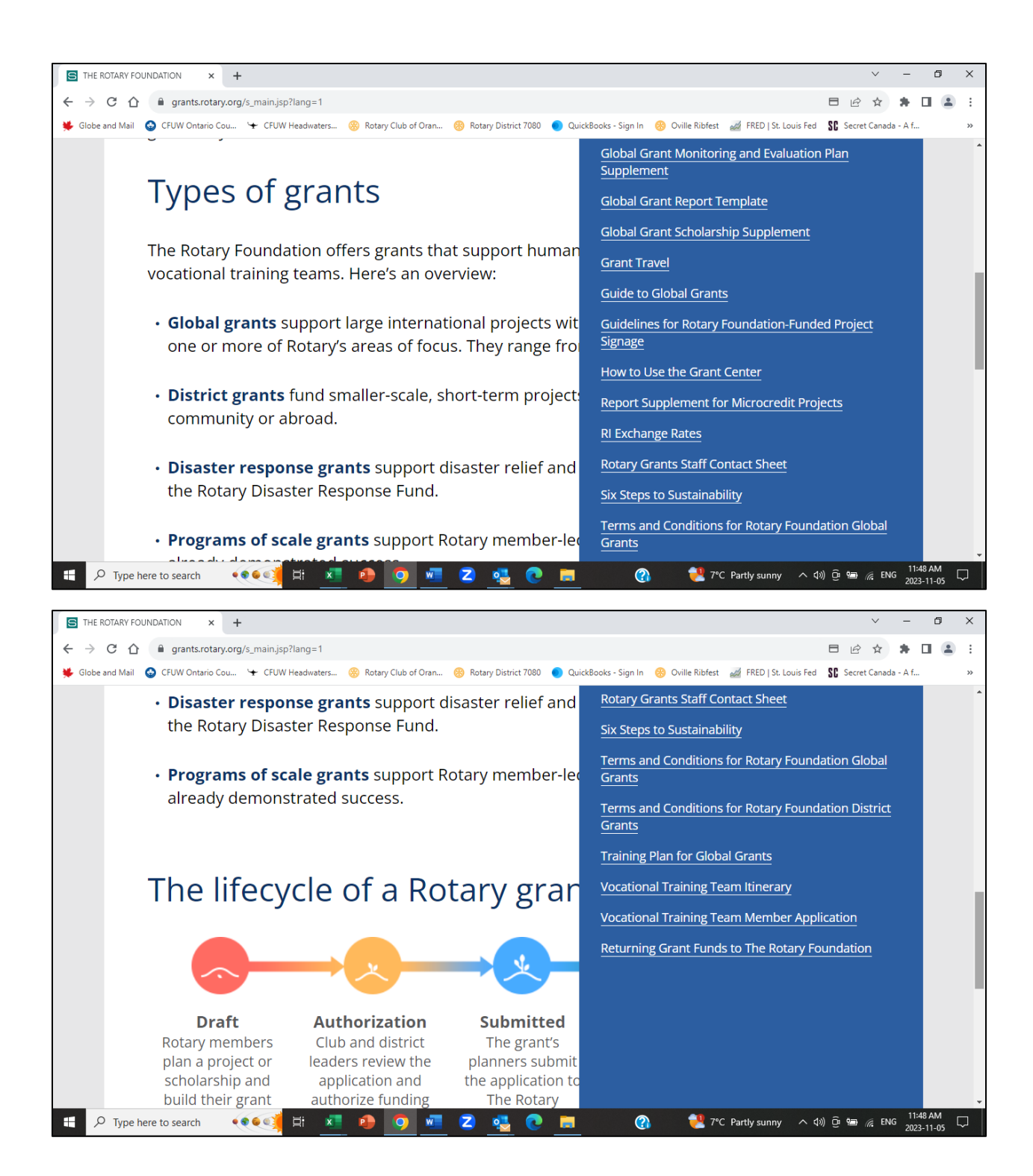

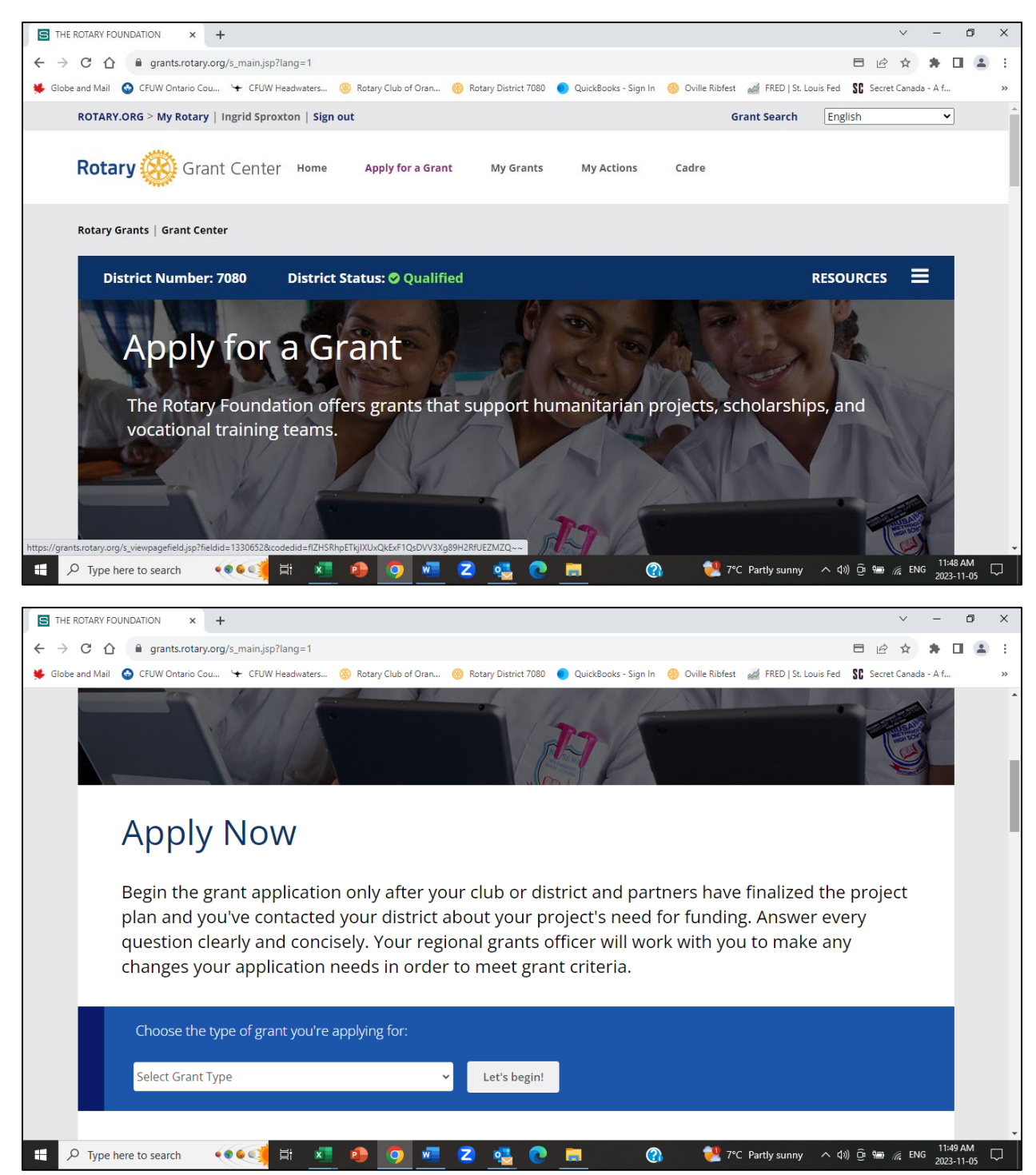

8. To begin a global grant application, click on Apply for a Grant.

9. Choose Global Grant from the drop-down list for type of grant.

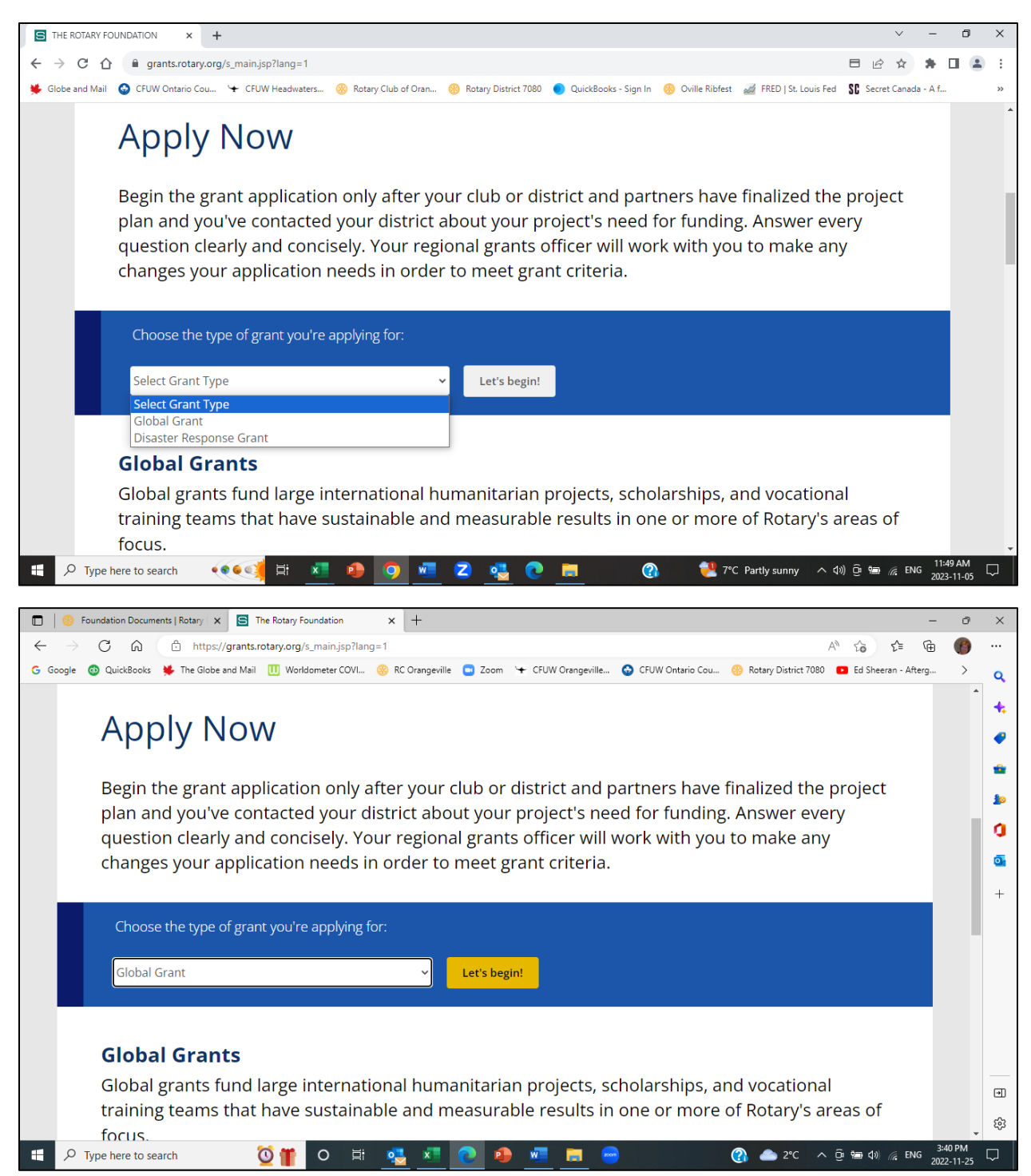

10. Click on the Let's begin! Button and follow the instructions.

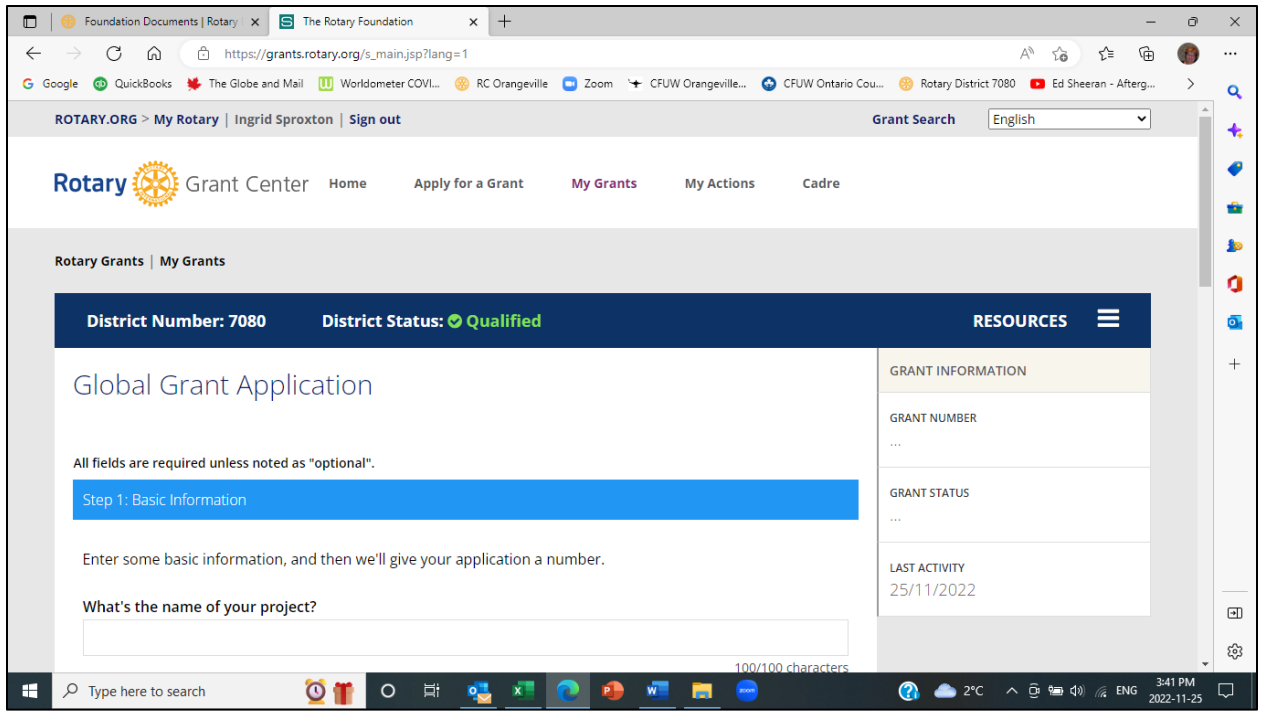

12. To view/edit an existing Global Grant application, click on My Grants. The Rotary grants you are involved in will be displayed.

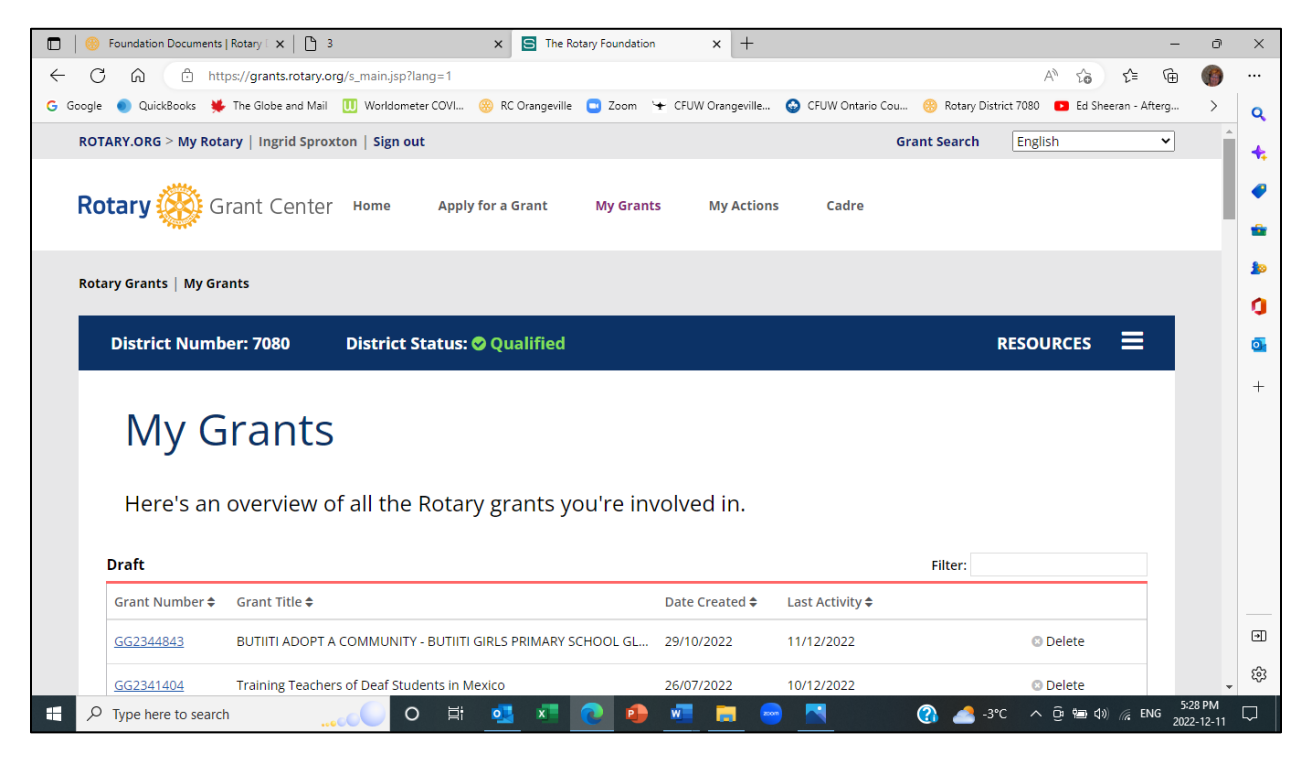

13. Find the GG number you wish to display/edit, and click on the desired GG number.

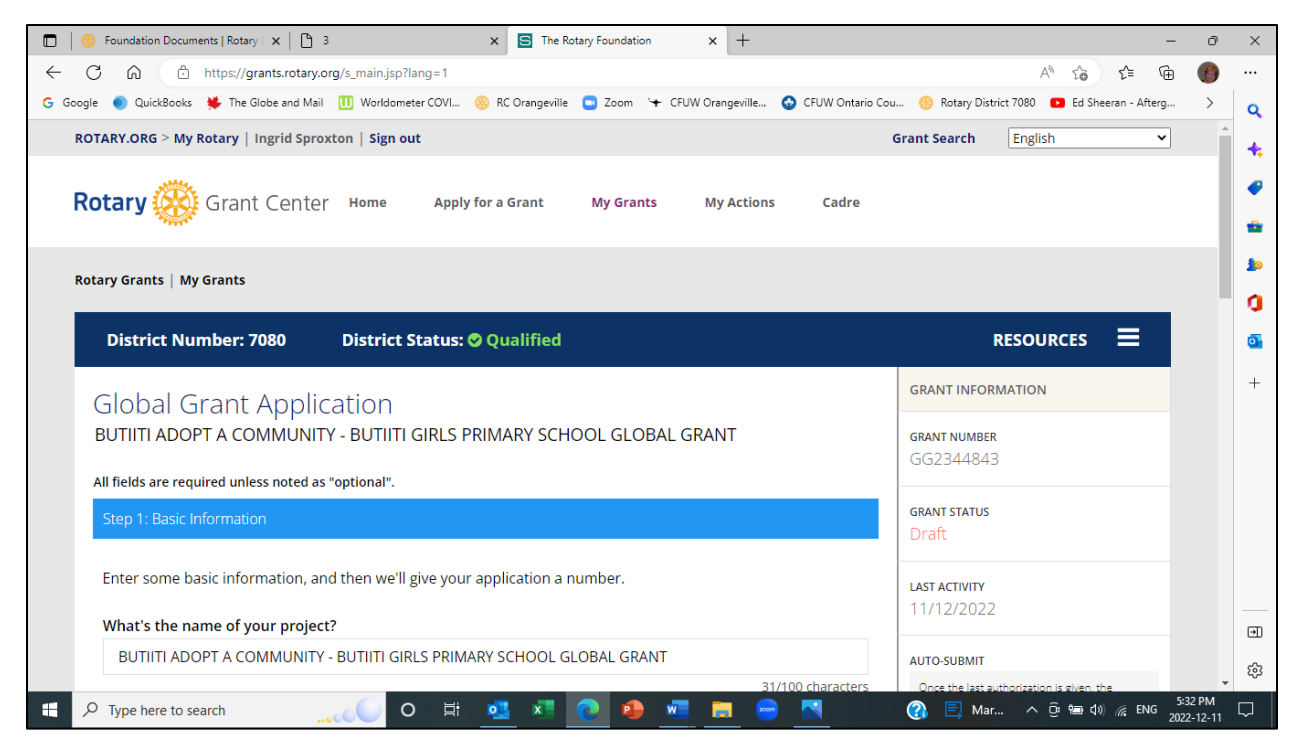

14. The Global Grant application will be displayed. You can scroll down the application to view the different sections of the application.

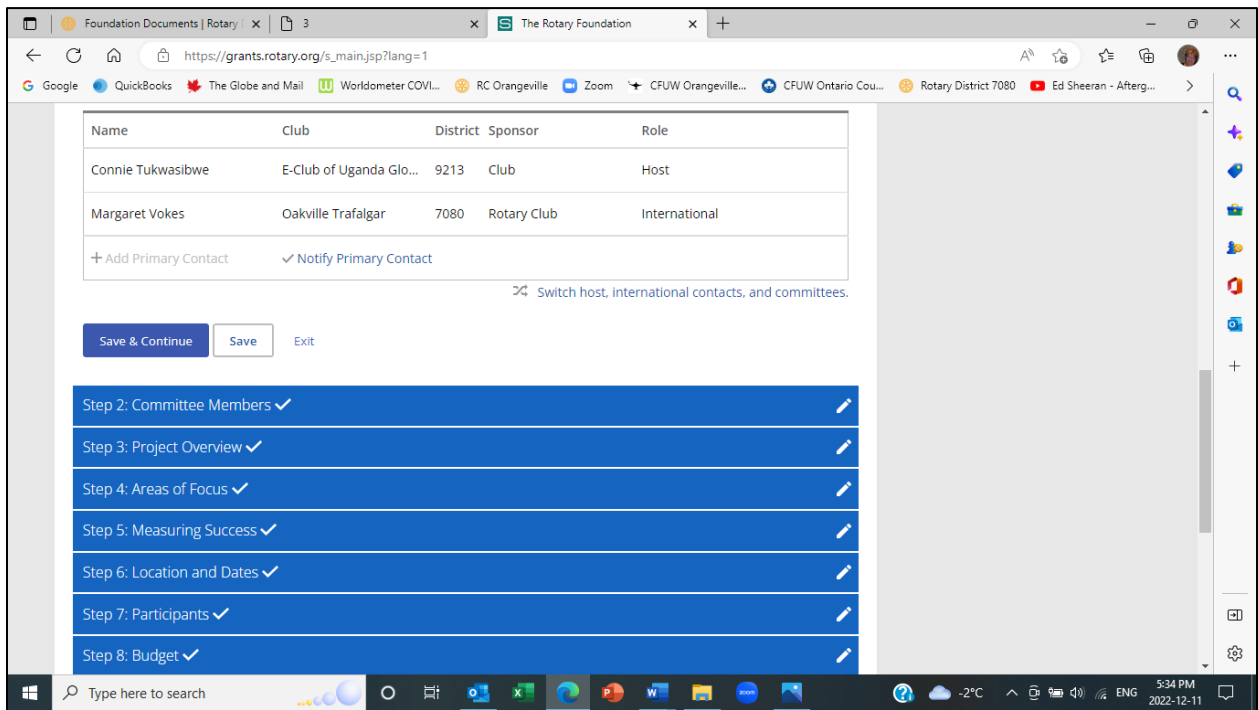

15. If you wish to edit a field in the application, open the appropriate step, edit the field and then click Save & Continue if you wish to edit more fields, or click on Save to save your changes, and then click on Exit.